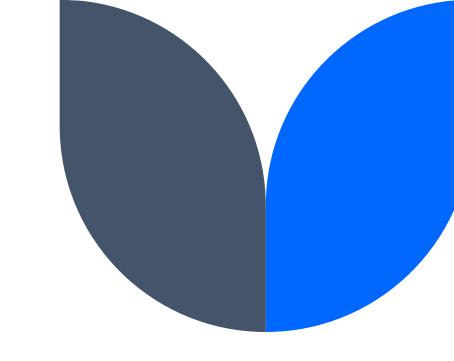

## Wikipedia Training

Savannah Cragin, CCCC Wikipedian-in-Residence

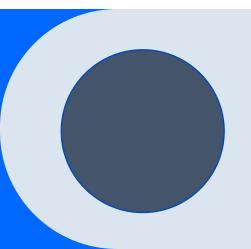

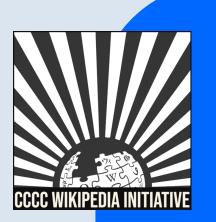

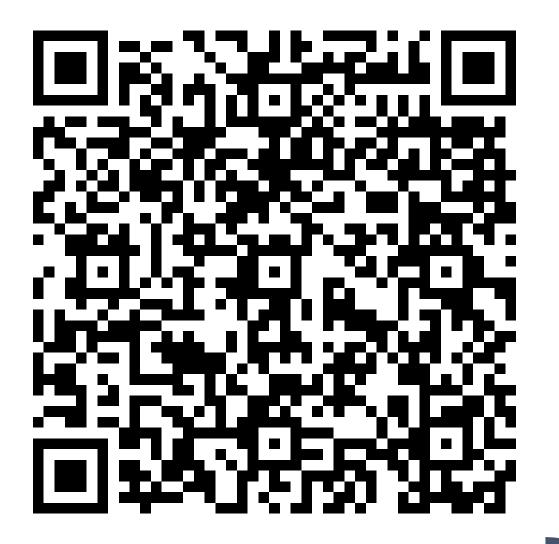

#### Today we will discuss...

- 1. Wikipedia: What is it exactly?
- 2. Key policies and guidelines
- 3. Creating an account
- 4. Exploring article tabs
- 5. Exercise: Article exploration
- 6. Editing Basics
- 7. Exercise: Edit an article

#### With a goal of...

- Getting you comfortable starting to edit Wikipedia articles within your field of expertise.
- Starting to improve public knowledge about multilingual writers in digital space.

### **CCCC** Wikipedia Initiative Mission

Established in 2019, the CCCC Wikipedia Initiative proceeds from the conviction that it matters to edit Wikipedia, especially for field experts committed to knowledge equity as a fundamental groundwork for social justice.

Writing expert knowledge into Wikipedia is one important way we can address knowledge gaps, imbalances, and misinformation online.

### Wikipedia: What is it exactly?

- 1. An online, multilingual encyclopedia maintained and edited entirely by volunteers.
- 2. A wiki-based website run by the Wikimedia Foundation (WMF), a nonprofit that supports several other open content platforms.
- 3. The flagship project in a global movement to create robust and accessible sources of free and open knowledge content.
- 4. Currently 58 million articles created across 300 different language version Wikipedias—all freely licensed under Creative Commons (CC-BY-SA).

# Key Policies & Guidelines

Image description: An illustration of an open book with an image of saturn on the left-hand page. On the right-hand side of the book page are block lines depicting writing. A hand is flipping over the right-hand page of the book.

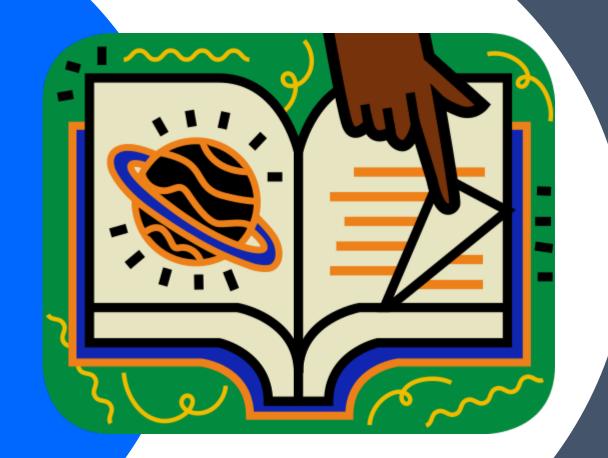

#### The Five Pillars

- 1. Wikipedia is an encyclopedia.
- 2. Wikipedia is written from a neutral point of view.
- 3. Wikipedia is free content that anyone can use, edit, and distribute.
- 4. Wikipedia editors should treat each other with respect and civility.
- 5. Wikipedia has no firm rules.

Image description: A graphic icon of a solid black Greek pillar.

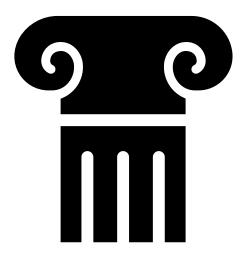

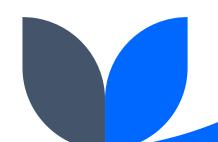

#### **Core Content Policies**

- **1. Verifiability:** only draw facts from reliable sources
- 2. Notability: plenty of independent sources
- 3. No original research: no claims without reliable sources

Image description: A picture of a person typing on a laptop.

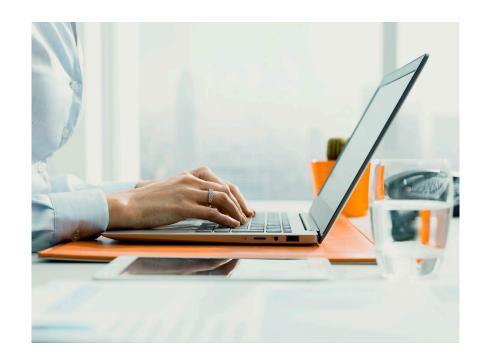

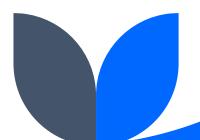

### Conflict of Interest (COI)

- Field experts are encouraged to contribute to Wikipedia, but should never assume the role of advocate for topics they are directly involved in.
- Only paid editors are required to disclose a COI before editing.
- Everyone has a connection to the topics they are interested in editing.
   Be diligent about following Wikipedia's core content policies when editing or consider suggesting changes if you are concerned about a potential COI.
- Bottom line: Do not create or edit an article on yourself.

#### **Article Quality Assessment**

WikiProjects—a group of Wikipedia editors focused on improving articles around a specific topic or field of interest—review and assess article content.

**Featured article (FA):** Highest quality assessment; examined by one or more impartial reviewers.

**Good article (GA):** Second highest quality standard; examined by one or more impartial viewers.

**B-class**: Mostly complete without major problems but requires some further work to reach good article status.

**C-class**: Substantial but is still missing important content or contains irrelevant content.

**Start-class**: Developing but still quite incomplete.

Stub-class: A very basic description of the topic.

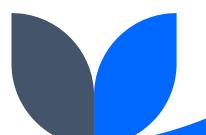

#### Notability: What can be added?

- If a topic or person is considered notable by Wikipedia's community-curated guidelines, it can be added.
- A topic may be added when it has "received significant coverage in reliable sources that are independent of the subject" (Wikipedia's Notability Guidelines).
- Subject-specific notability guides govern specific types of articles.

#### **Academic Notability Criteria**

- Reproduces structures of discrimination that exist in traditional academic reward systems and leans too heavily on metrics catered to scholars in STEM fields.
- Take into account nationally recognized awards, editorship of academic journals, interviews, and news articles about the scholar when assessing notability.

Image description: Picture of a teacher smiling and writing on a whiteboard

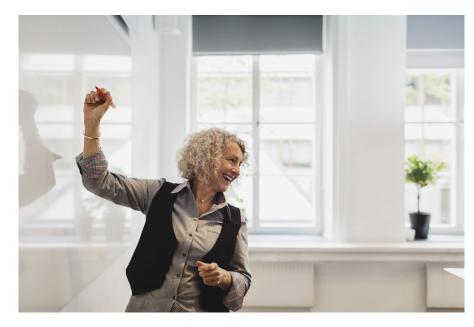

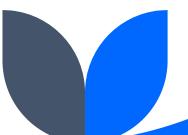

# Creating an Account

Image description: An illustration of the letter 'W' filled with black, outlined in orange, and set against a green background.

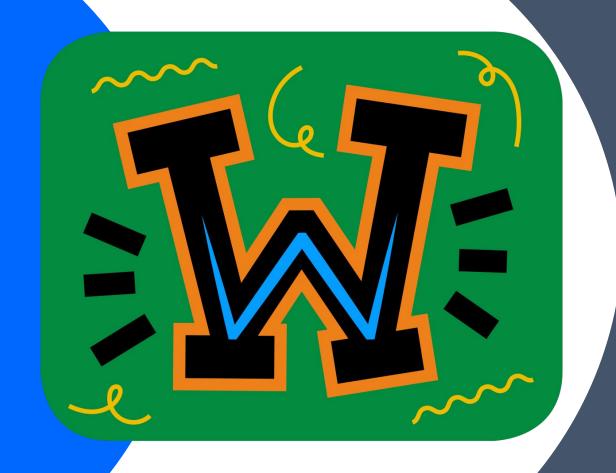

### Choosing a Username

#### Be mindful of...

- Using your real name
- Linked Wikimedia accounts

#### Policies...

- Pick a username that refers to an individual or single entity (no institutions).
- No disruptive, misleading, or offensive names

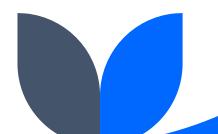

### Changing a Username

If you have not been editing for very long, it is easier to create a new account than to change your username.

#### Create an Account or Log in

- Click <u>here</u> to create an account.
- Click <u>here</u> to log in.
- Although it is not required to add an email address, it is highly recommended to receive notifications about changes to your watched articles.

- Create an account URL:
   https://en.wikipedia.org/w/inde
   x.php?title=Special:CreateAccount&returnto=Main+Page&cam
   paign=loginCTA
- https://en.wikipedia.org/w/inde x.php?title=Special:UserLogin& returnto=Main+Page

#### **Event Dashboard: Sign in**

- The event dashboard allows us to keep track of who attended the workshop and what edits everyone contributed to.
- Click <u>here</u> or copy and paste the URL into your web browser to be added to the event dashboard.

#### **Dashboard URL:**

https://outreachdashboard.wmfla bs.org/courses/CCCCWI/Multiling ual\_Writers\_in\_Digital\_Space\_(No vember\_18,\_2022)?enroll=hxenpy vr

# **Exploring Article Tabs**

Image description: An illustration of a computer with the letter 'W' on the screen.

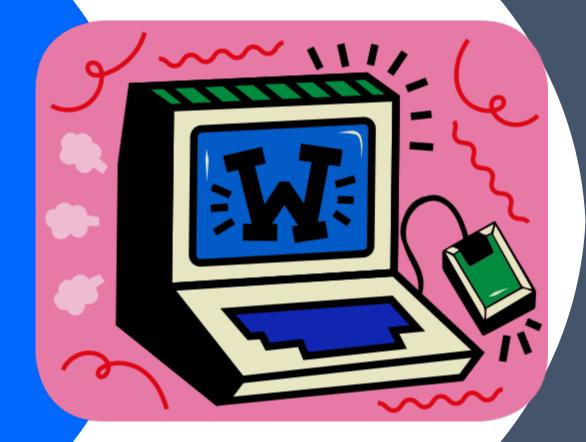

#### **Article Talk Page**

An individual article forum to discuss specific issues or ideas with other Wikipedia editors.

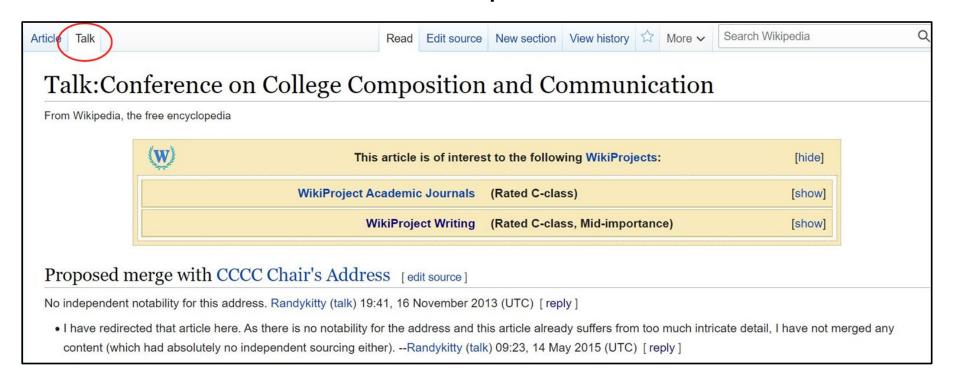

Image description: Screenshot of the article talk page for the Conference on College Composition and Communication. A red circle encloses a tab titled 'Talk' within a toolbar situated on the top left-hand side of the article.

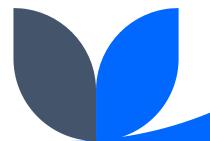

#### **View Article History**

See all prior versions of an article including timestamp, editor, and contributions.

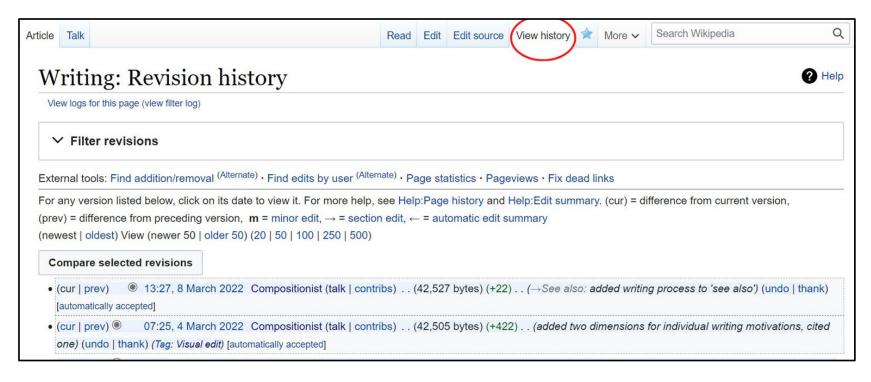

Image description: Screenshot of the view history page for the article on Writing. A red circle encloses a tab titled 'View history' within a toolbar situated on the top right-hand side of the article.

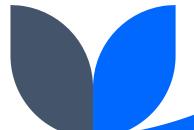

#### **Watching Articles**

The blue star at the top right toolbar of a Wikipedia article allows you to add it to your watchlist. If you have an email attached to your account, you will receive notifications about edits to the article.

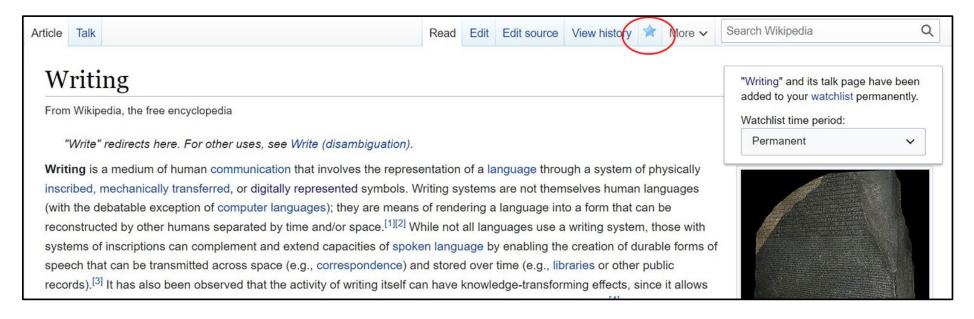

Image description: Screenshot of the top section of the Wikipedia article on Writing. A red circle encloses a blue star within a toolbar situated on the top right-hand side of the article.

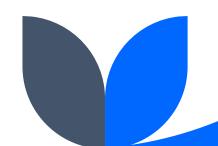

#### Head to our Event Page

- The event page hosts the article worklist and useful resources for editing and accessibility
- Click <u>here</u> for the web page

Web Page URL:

https://en.wikipedia.org/wiki/Wikipedia:WikiProject\_Writing/Events

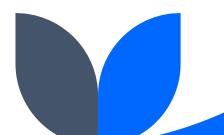

#### **Exercise: Article Exploration**

Select an article from the worklist. Consider these questions:

- Is the information presented accurate and equitable? If not, what specific concepts, frameworks, or sections need to be revised?
- Is there anything missing? What scholars and/or scholarship need to be added?
- What will the public or your students learn from the article?

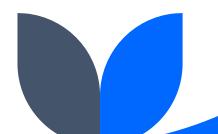

# **Editing Basics**

Image description: An illustration of two hands holding pens. A piece of paper with a smiley face is situated between the hands.

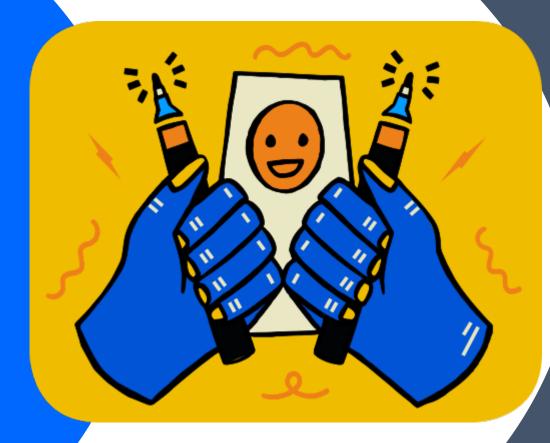

#### Visual vs. Source Editing

#### **Visual Editor**

Make edits directly on the page, no wikitext knowledge necessary.

#### **Source Editor**

A special wikitext markup used to format and style wiki pages.

It is necessary to use wikitext when editing talk pages.

#### **Editing with Visual Editor**

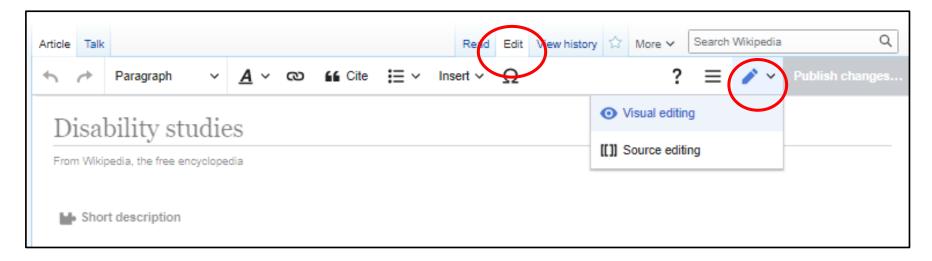

Toggle between visual editor and source editor by clicking on **edit** from the article toolbar and selecting **visual editor** from the **pen icon**.

Image description: A screenshot of the Wikipedia article for Disability studies in visual editor mode. Red circles encompass the button for edit (above) and pen icon (below). A drop-down menu is present below the pen icon with options for visual editing and source editing.

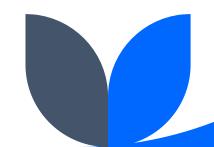

#### Text Formatting, Hyperlinks, and Citations

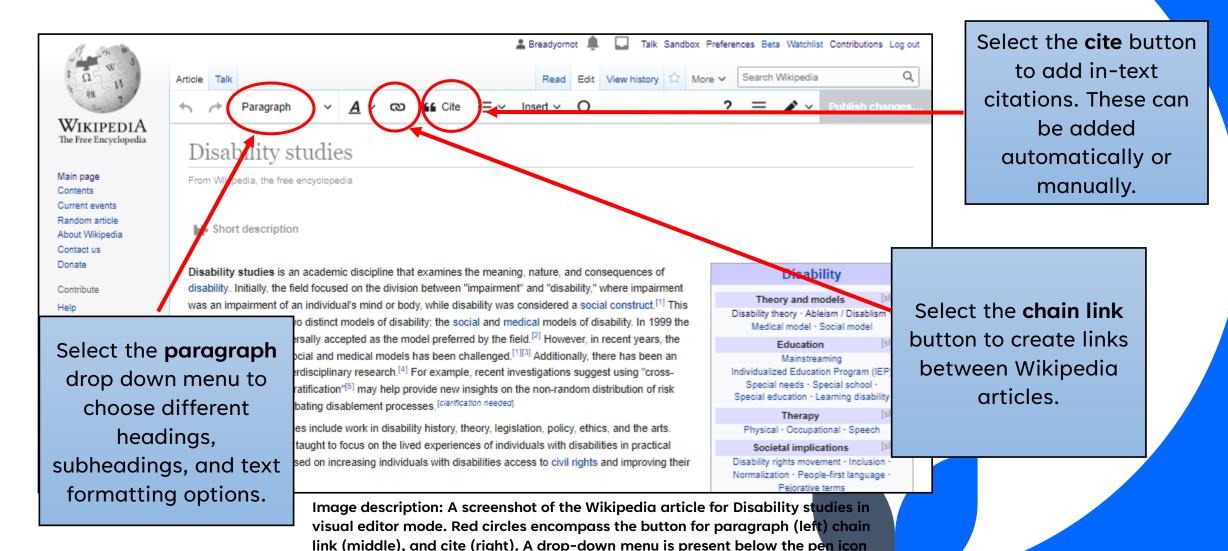

with buttons for visual editing and source editing.

#### User Guide and Keyboard Shortcuts

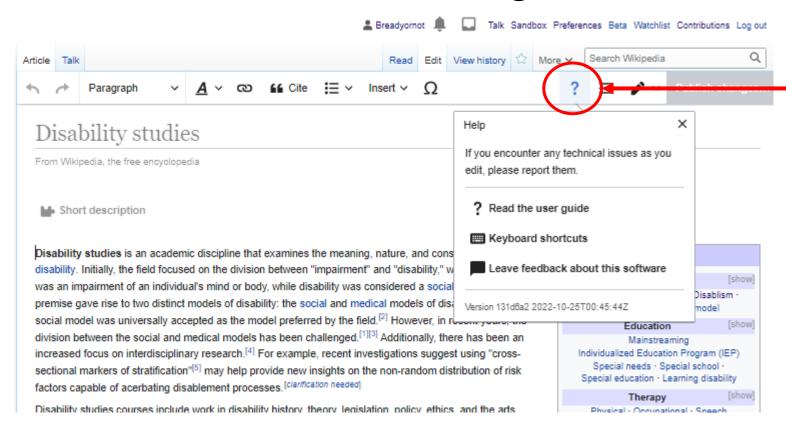

Select the question mark button to find keyboard shortcuts and a user guide.

Image description: A screenshot of the Wikipedia article for Disability studies in visual editor mode. A red circle encompasses the button with a question mark icon located on the upper right-hand side of the article.

#### **Publishing**

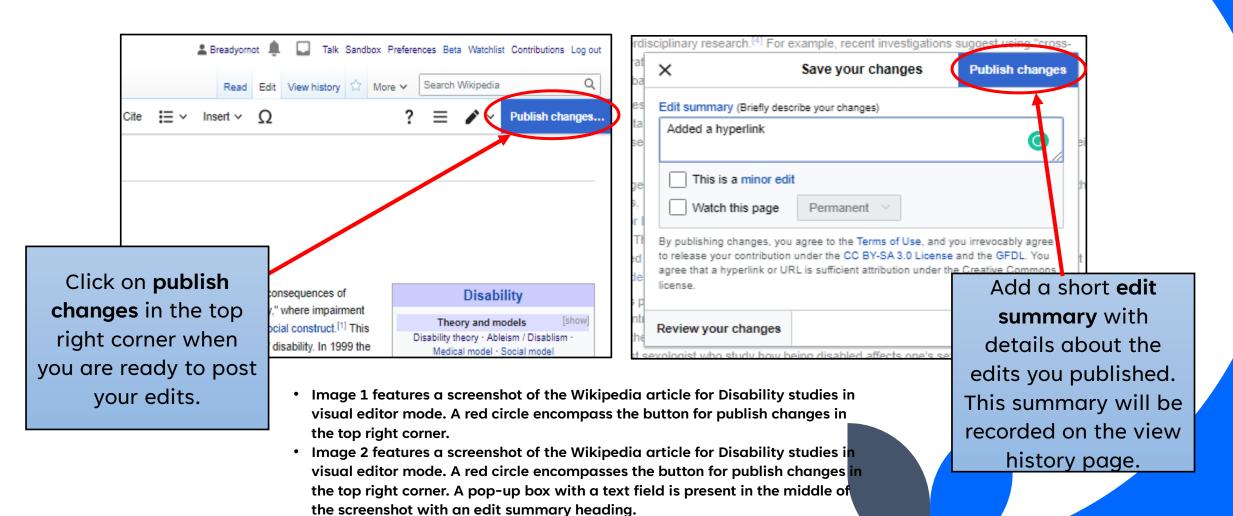

## **Creating Article Drafts (1)**

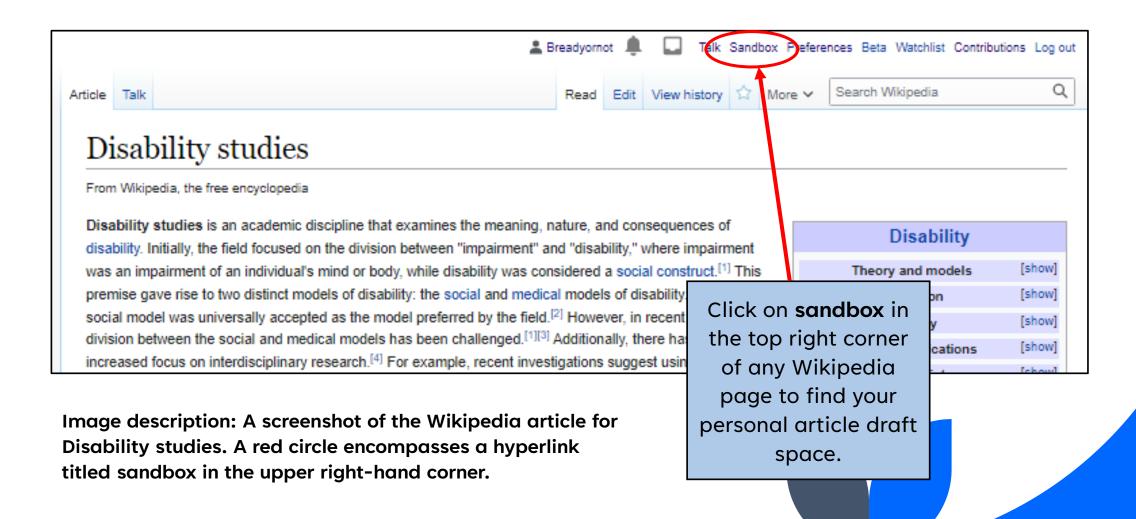

## **Creating Article Drafts (2)**

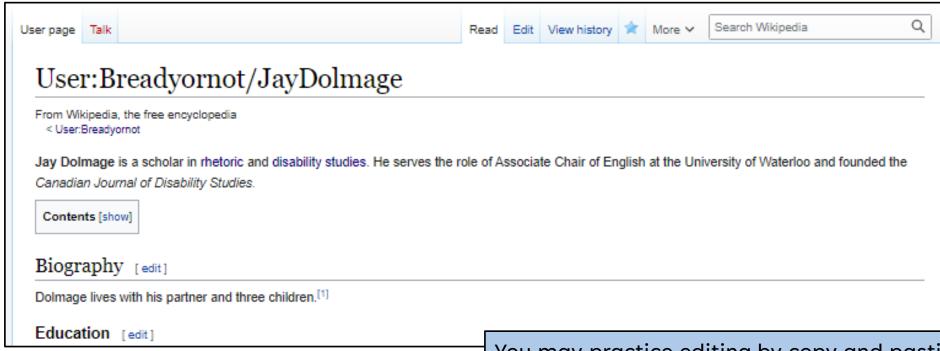

Image description: A screenshot of a user sandbox on Wikipedia.

You may practice editing by copy and pasting sections of articles that need revision or try creating a new article from scratch. When you are finished editing, select "Submit your draft for review" to receive feedback from experienced Wikipedia editors.

## Questions?

Image description: An illustration of the earth in green and blue set against a pink background.

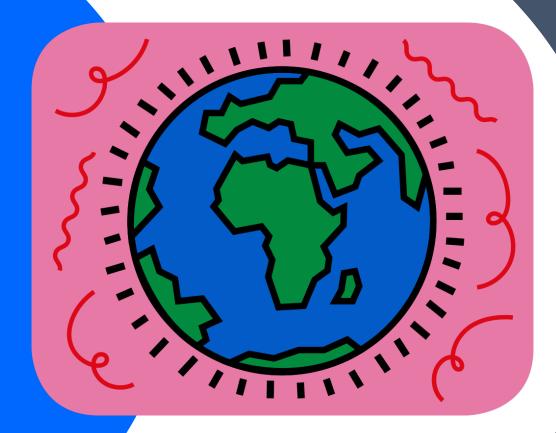

## Let's Edit!

Image description: An illustration of a red heart with gold flames emerging from it. It is set against an orange background.

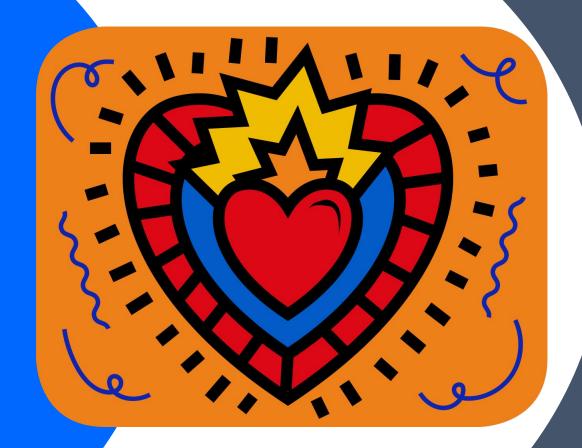

#### **Exercise: Edit an Article**

- Make a small edit to an article listed on the event page. Consider contributing copyedits, citations, or external links.
- Add a few areas for improvement to the talk page of the article. Make sure to sign your name with four tildes (~~~).